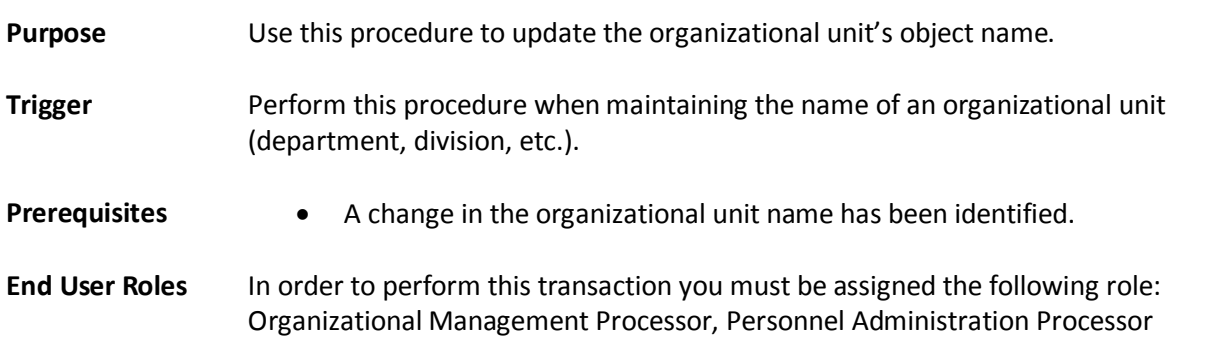

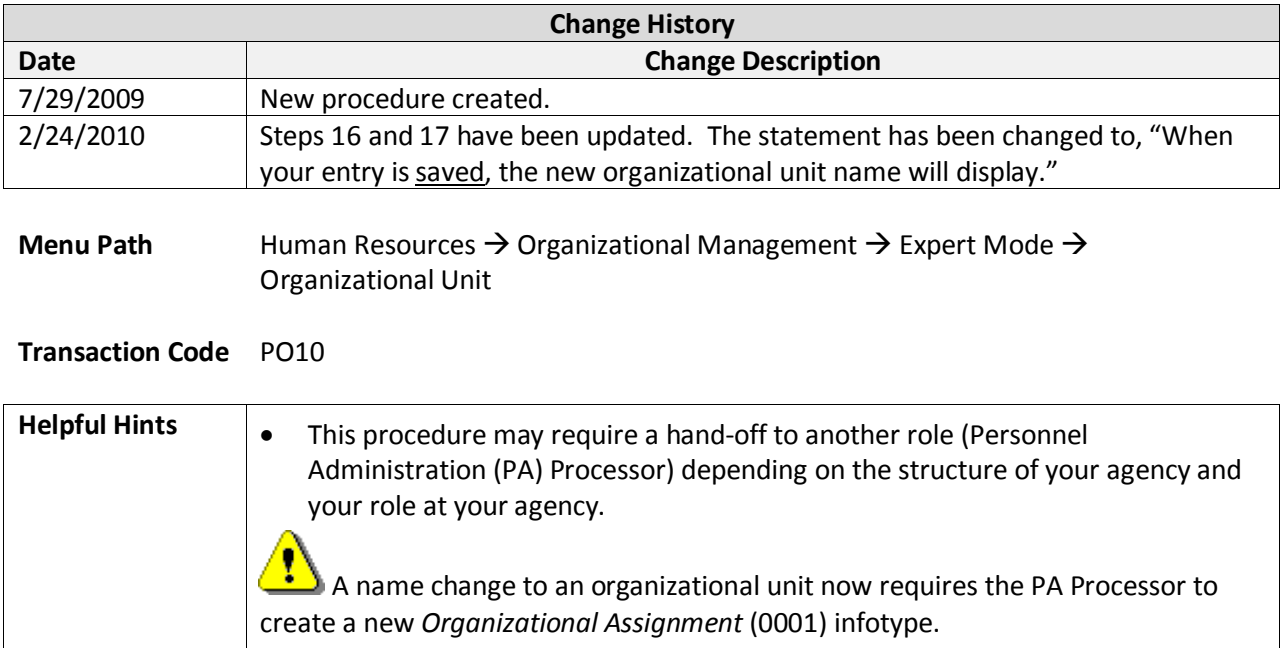

## **Organizational Unit – Maintain Object Name**

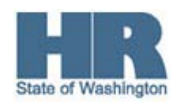

 $\Box$ 

 $\overline{\phantom{a}}$ 

The system may display three types of messages at various points in the process. The messages you see may differ from those shown on screen shots in this procedure. The types of messages and responses are shown below:

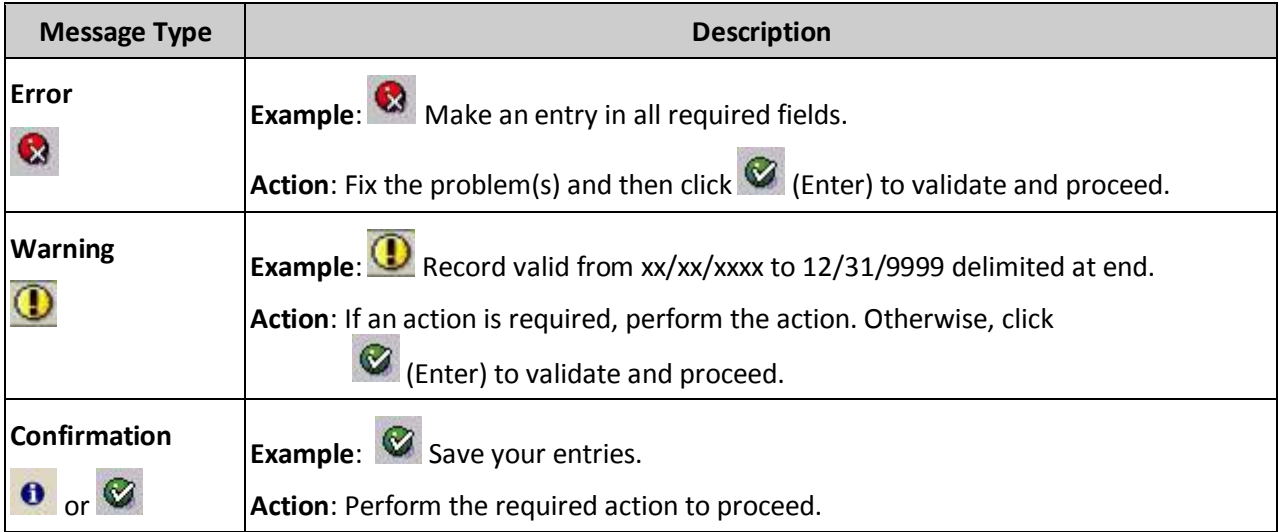

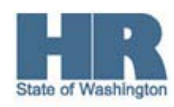

## **Procedure**

1. Perform one of the following:

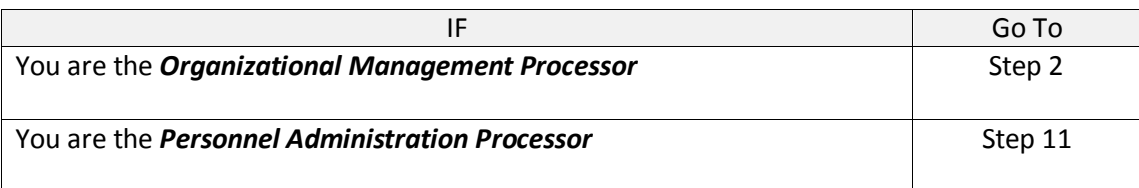

2. Start the transaction using the above menu path or transaction code **PO10**.

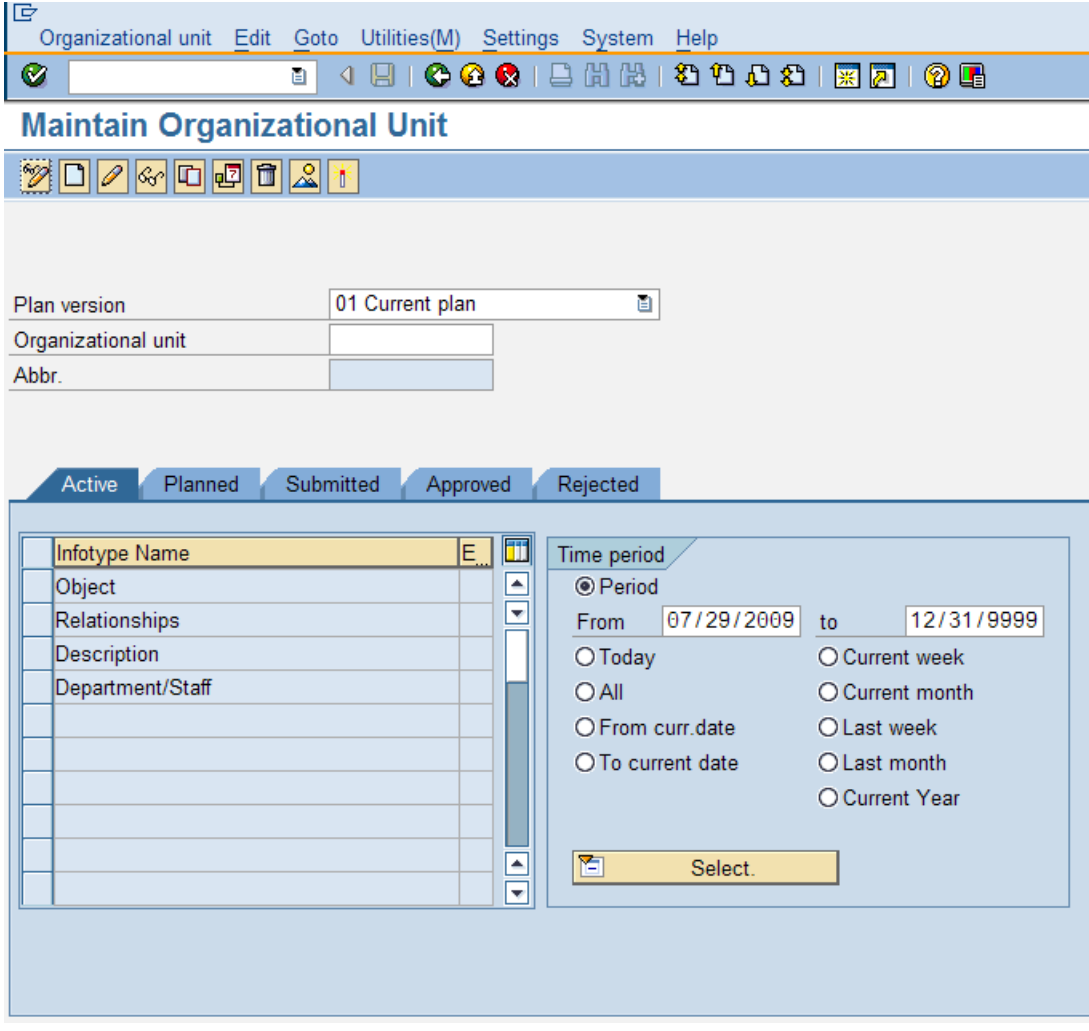

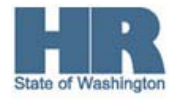

3. Complete the following fields:

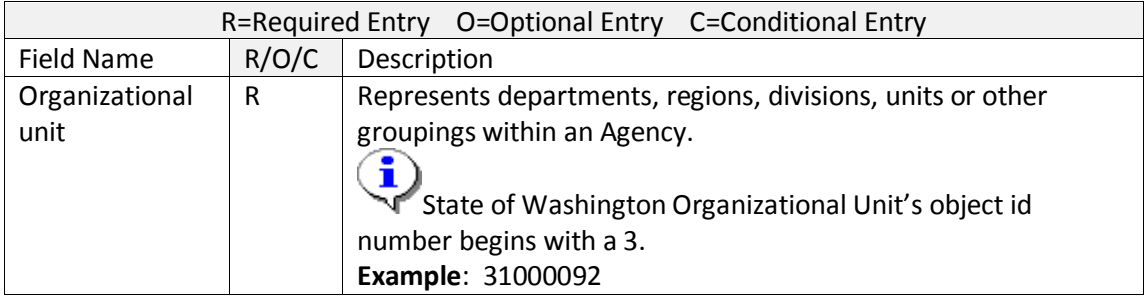

- 4. Click  $\bigotimes$  (Enter) to validate the information.
- 5. Click to box to the left of  $\Box$ Object to select.

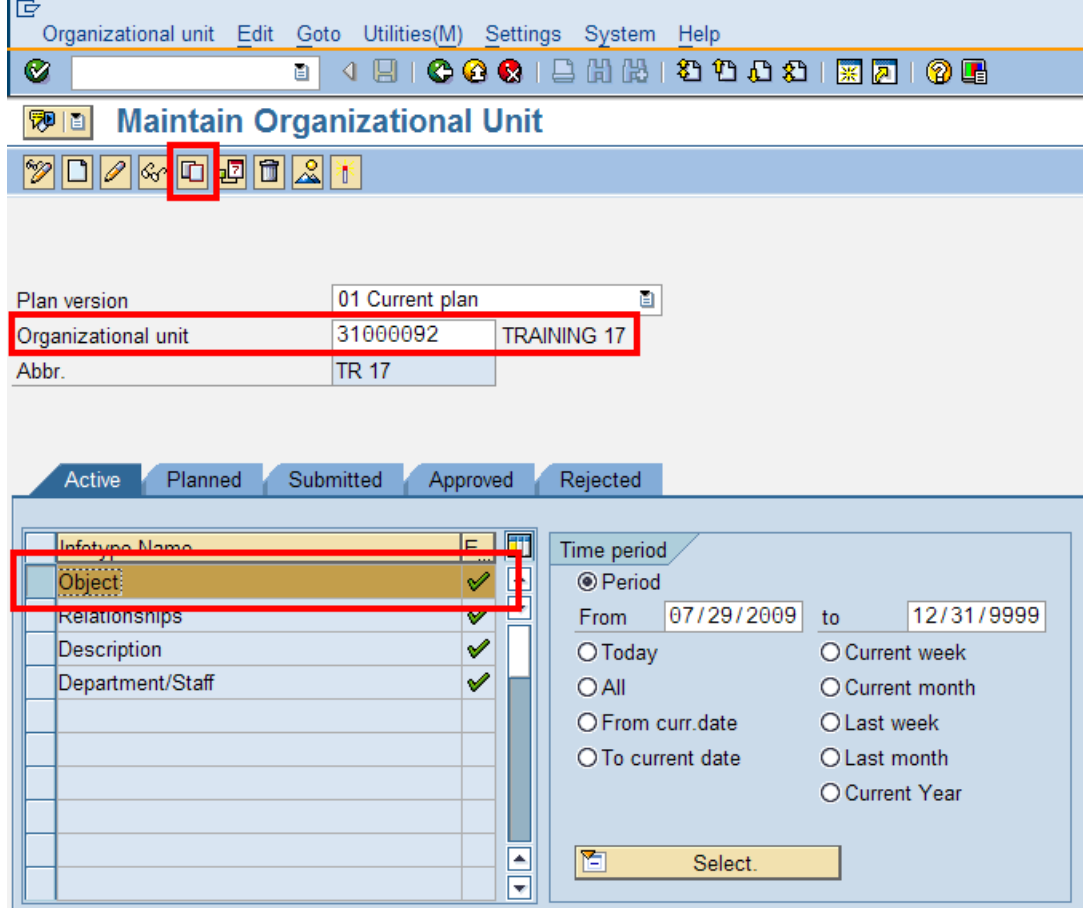

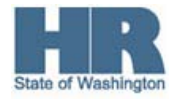

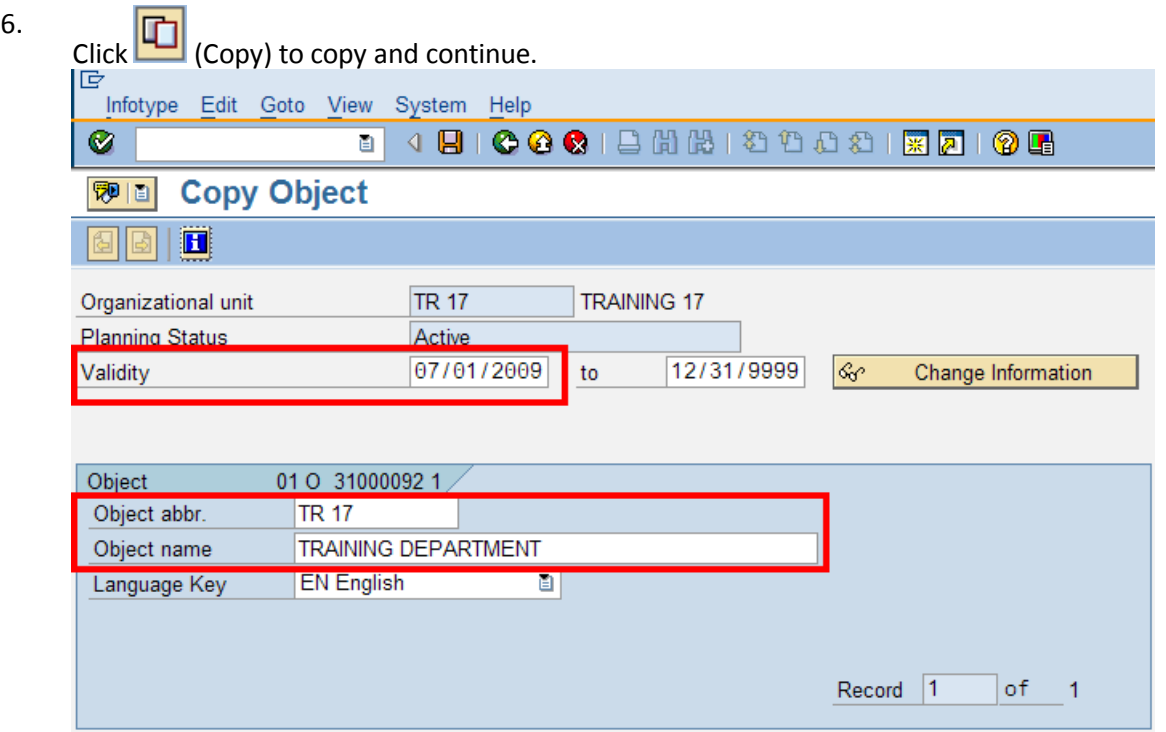

7. Complete the following fields:

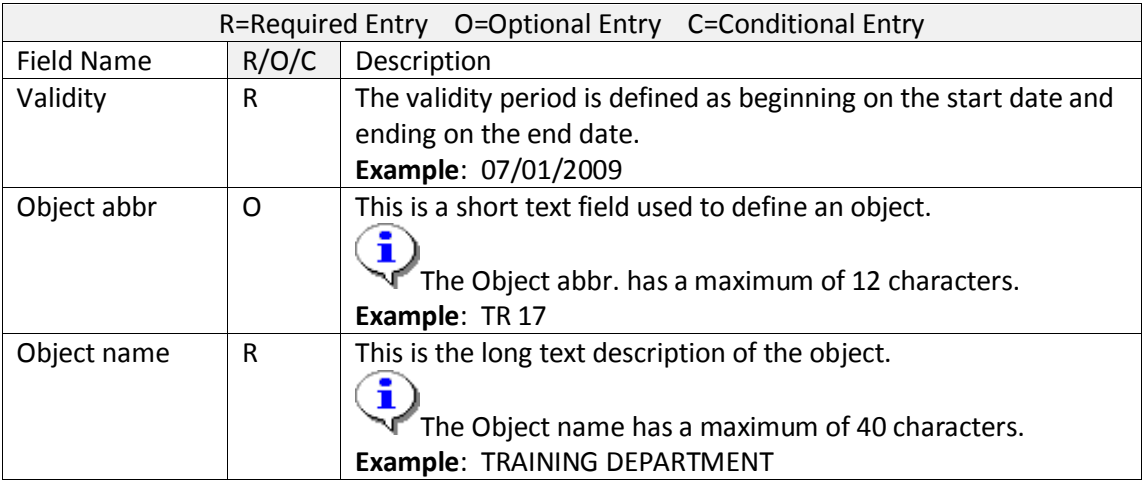

- 8. Click  $\bigotimes$  (Enter) to validate the information.
- 9. Click (Save) to save.

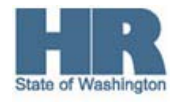

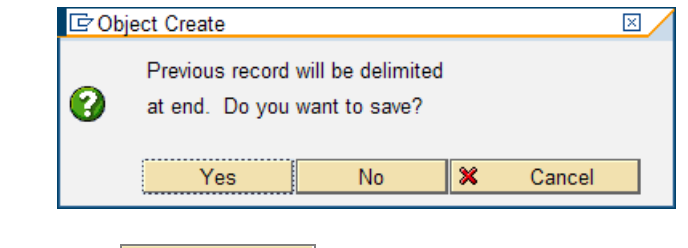

10. Click **Yes** (Yes) to confirm and continue.

 For the *Organizational Management Processor*, this will mark the end of the transaction. After saving, pass the Position Information to the *Personnel Administration Processor* who will continue the transaction.

11. Start the transaction using the above menu path or transaction code **PA30**.

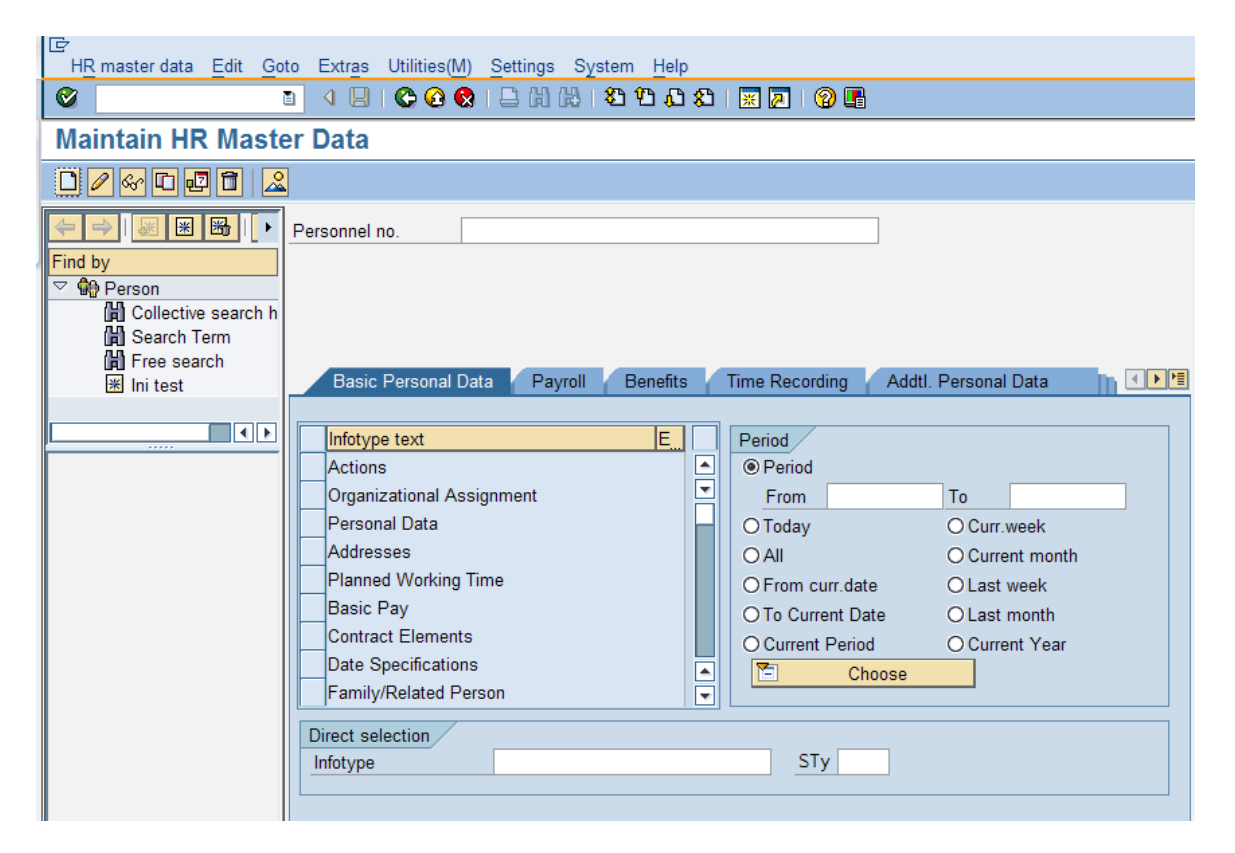

12. Complete the following fields:

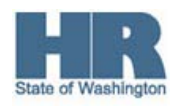

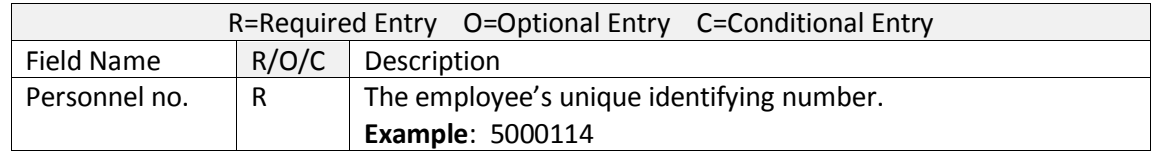

13. Click the gray box to the left of  $\Box$  Organizational Assignment to select.

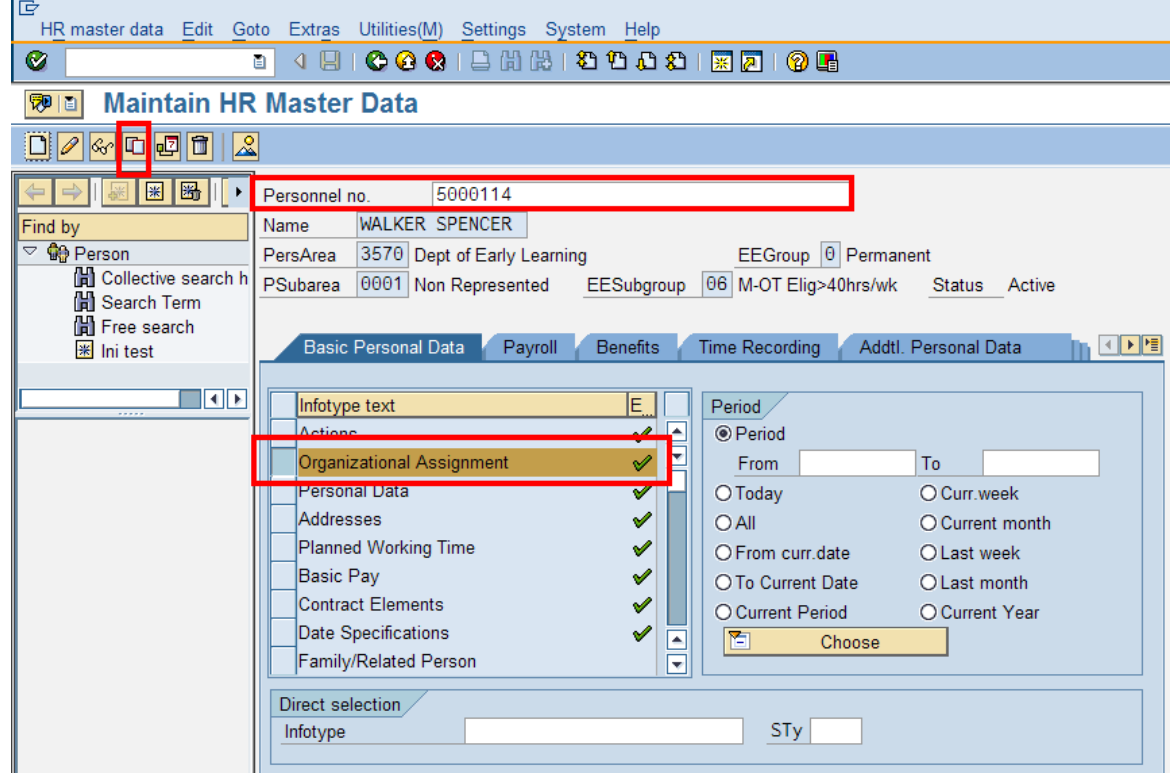

14.

Click  $\Box$  (Copy) to copy and continue.

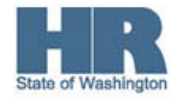

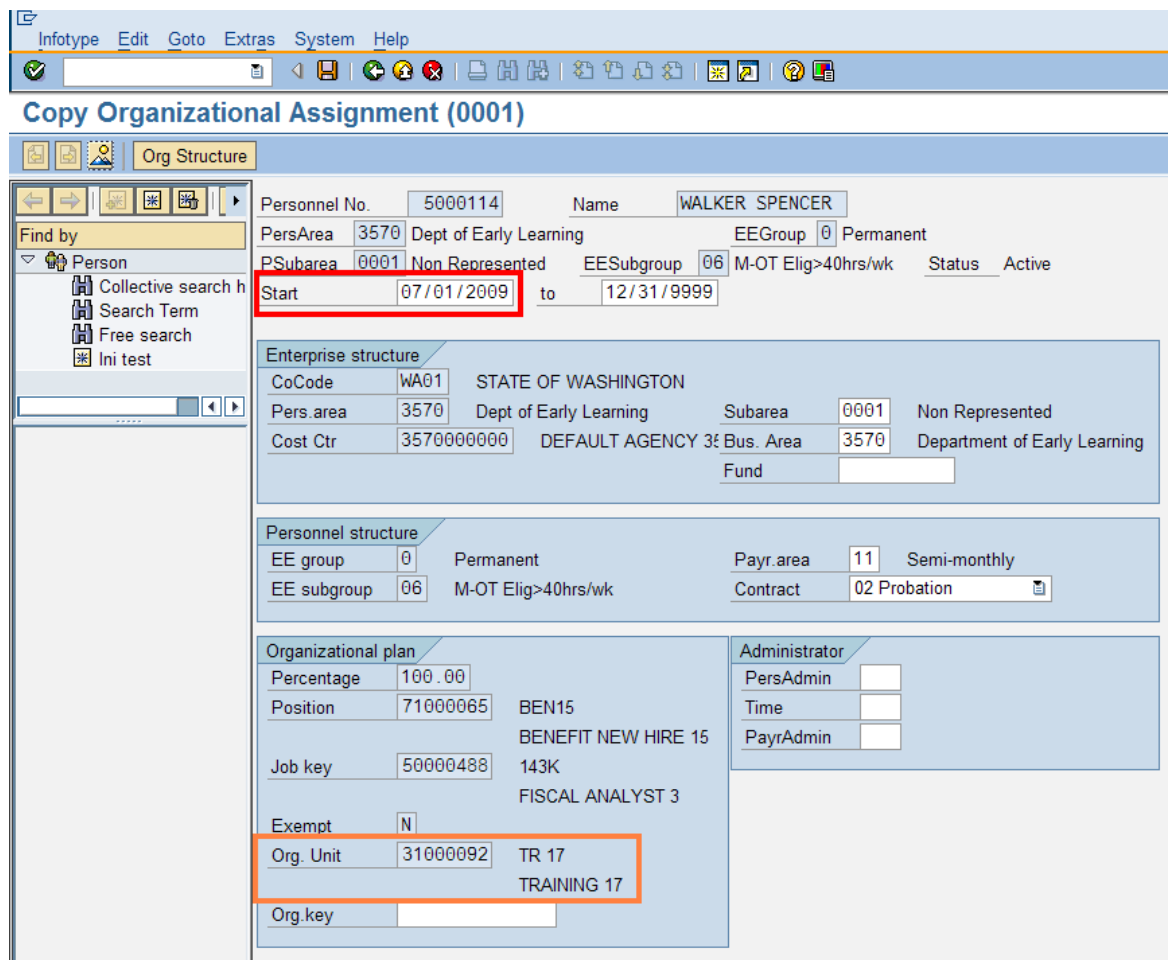

15. Complete the following fields:

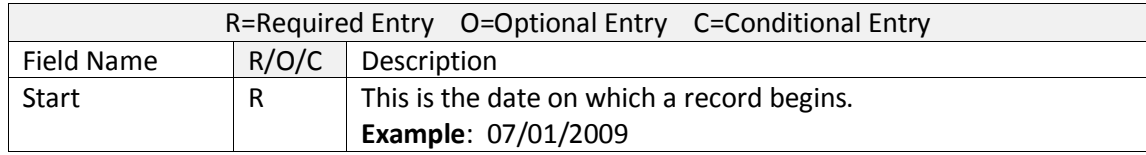

16.

Click  $\bigotimes$  (Enter) to validate the information.

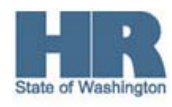

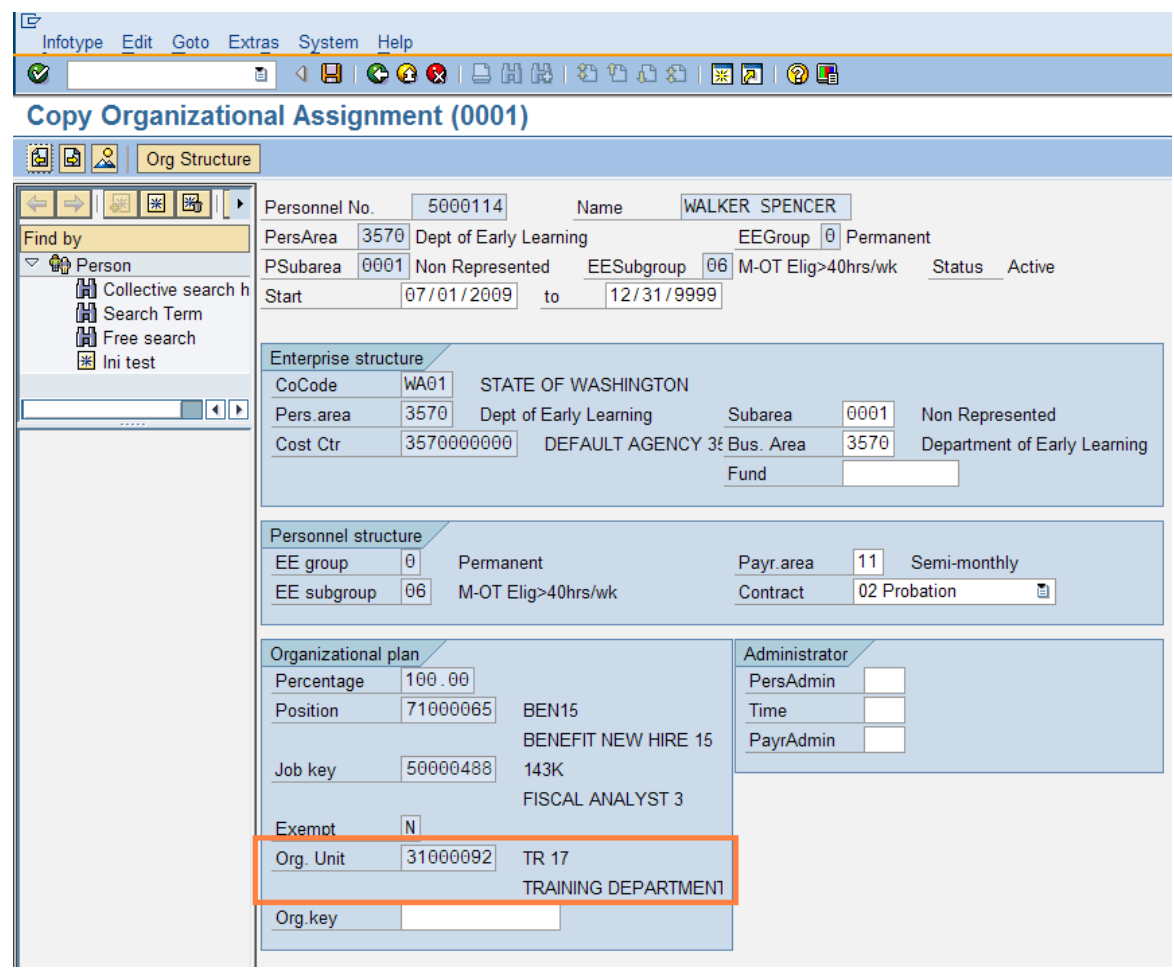

17.  $Click$  (Save) to save.

.

When your entry is saved, the new organizational unit name will display.

18. You have completed this transaction.

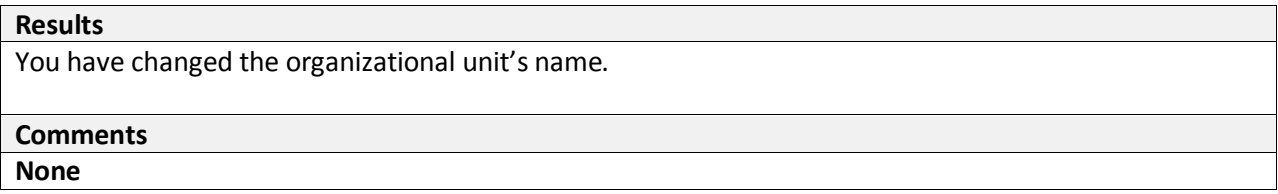

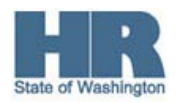